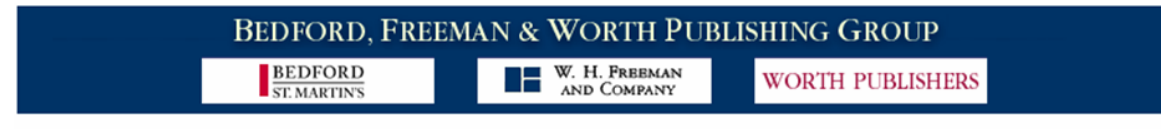

# **Bedford, Freeman, and Worth Integrated Learning Solutions**

# **Instructor's Manual for Portals**

**Gradebook** 

# **Table of Contents**

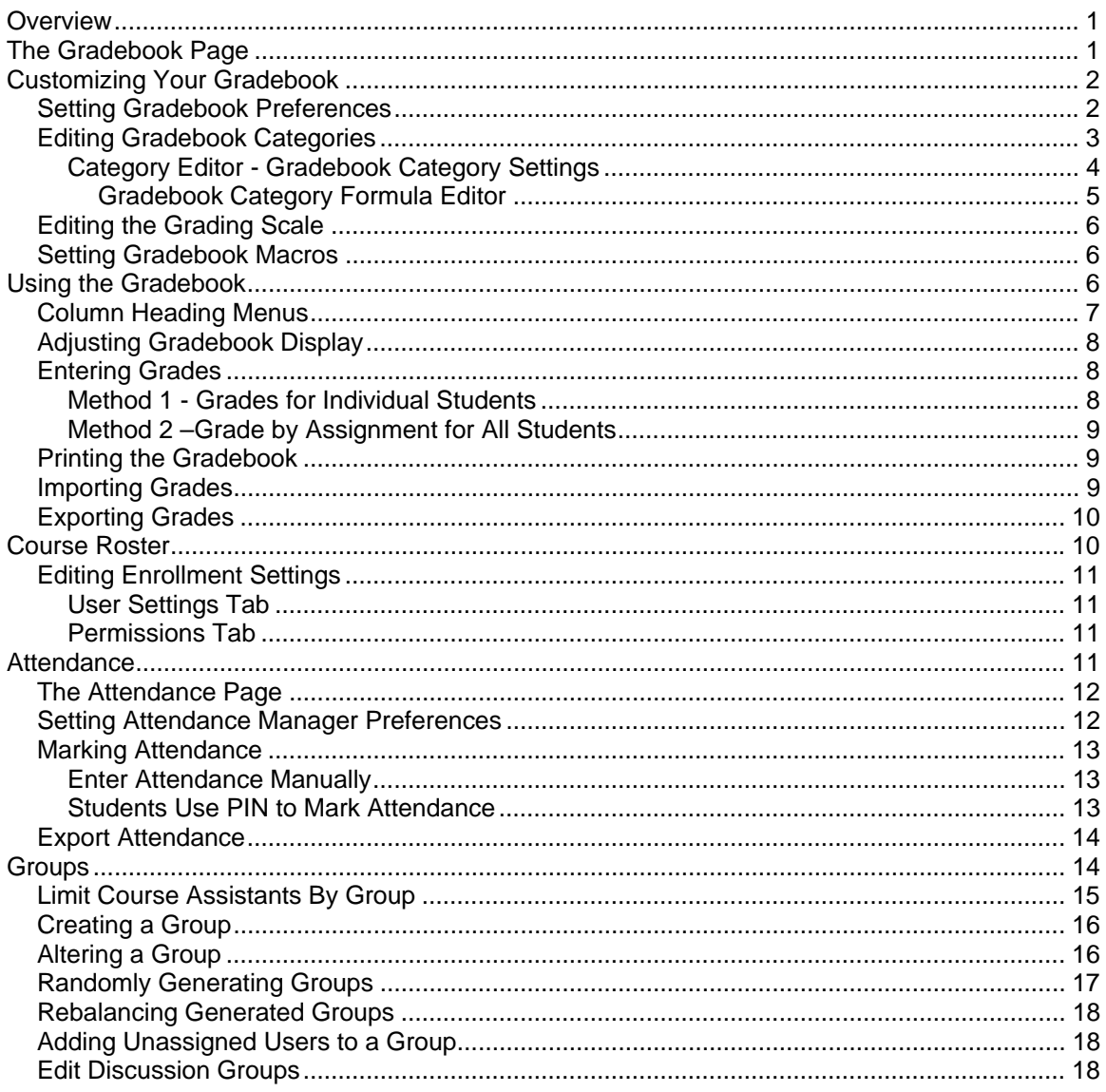

### <span id="page-2-0"></span>**Overview**

Portal gradebooks function much like gradebooks in other learning management systems such as Blackboard, WebCT, and Angel. This segment of the manual covers the major features of the gradebook, listed below.

- 
- □ Setting Up the Gradebook The Course Roster
- □ Grading an Assignment D Attendance
- □ Customizing Your Gradebook □ Groups
- □ The Gradebook Page **Democratic Election Contract Contract** Democratic Using the Gradebook
	-
	-
	-

j

# **The Gradebook Page**

The Gradebook page is where all of your students' grades are stored and calculated. Its main feature is the gradebook grid, which lists course users on the left, with assignments shown as column headings at the top.

Clicking any assignment column heading brings up the Column Options Menu, which includes several options for adjusting the gradebook display. You can also go to the content item, enter grades for that assignment, or view the item's Assignment tab.

At the top of the page there are links to the Course Roster, Groups, and Attendance sections, as well as a drop-down list that includes several other gradebook commands:

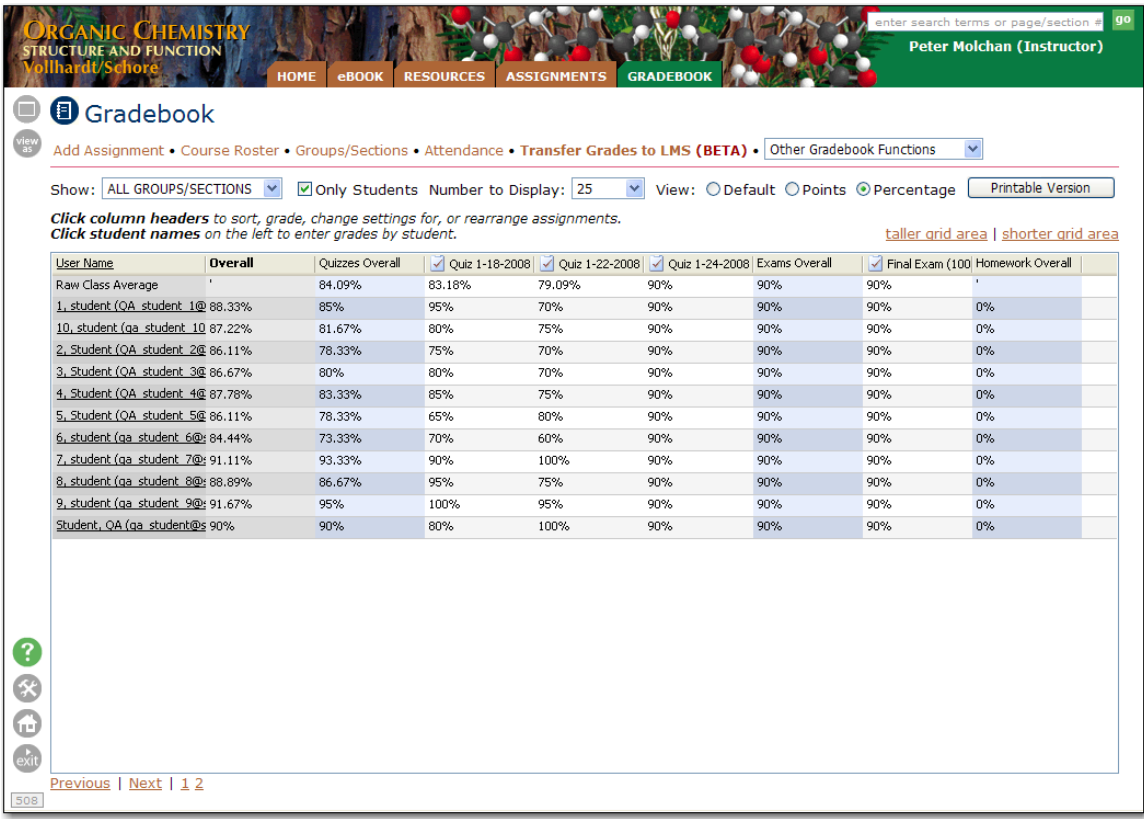

<span id="page-3-0"></span>The table below describes the options and links available fro the gradebook.

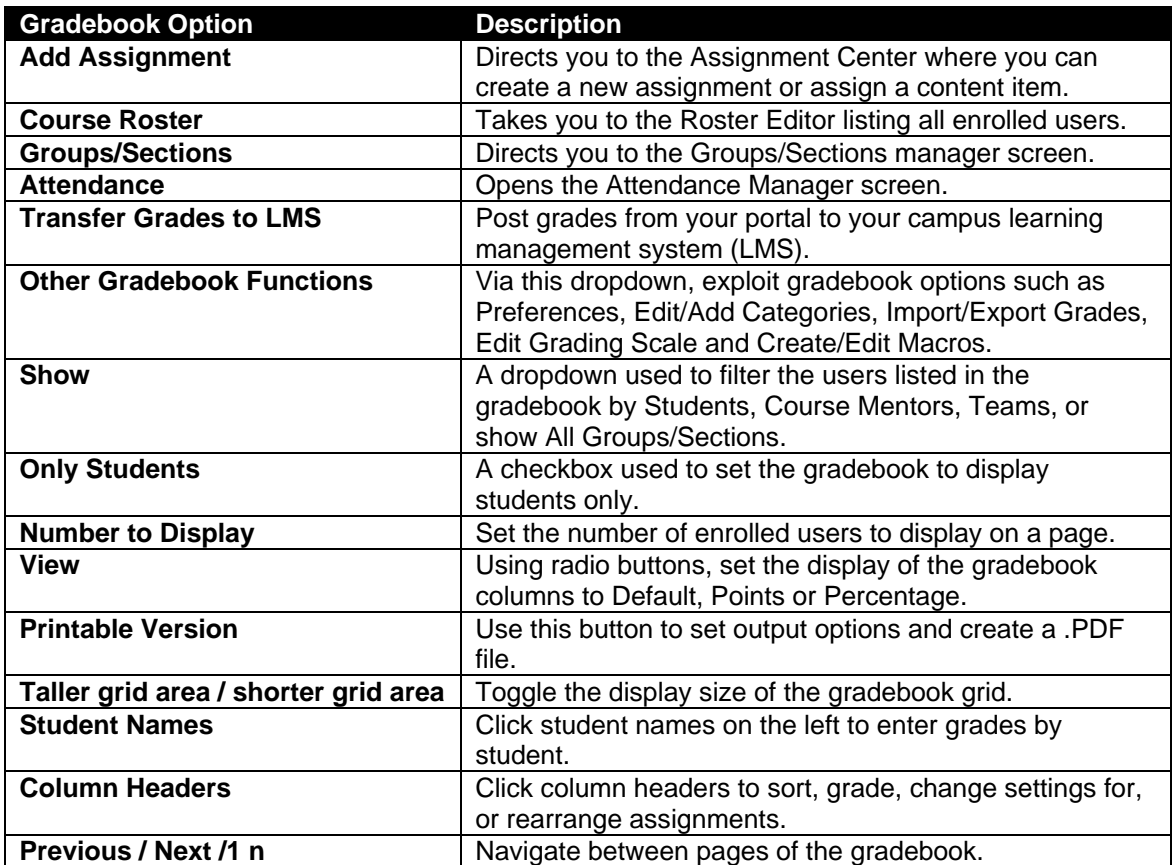

j

# **Customizing Your Gradebook**

Options to customize your gradebook are accessed via the **Other Gradebook Functions** dropdown. Her you have options such as Preferences, Edit/Add Categories, Import/Export Grades, Edit Grading Scale and Create/Edit Macros.

# *Setting Gradebook Preferences*

To set preferences for the gradebook, choose **Gradebook Preferences** from the **Other Gradebook Functions** dropdown list (at the top of the Gradebook page). The Gradebook Preferences page offers a variety of options you can set. The options are described in the table below.

After making changes, click the **Save** button.

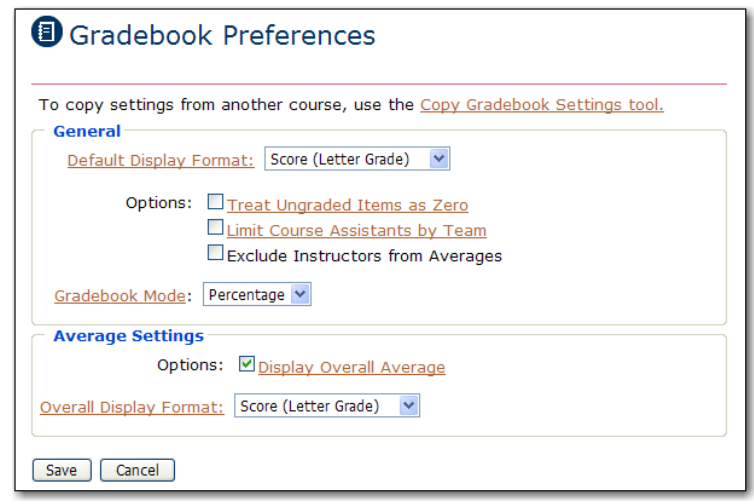

<span id="page-4-0"></span>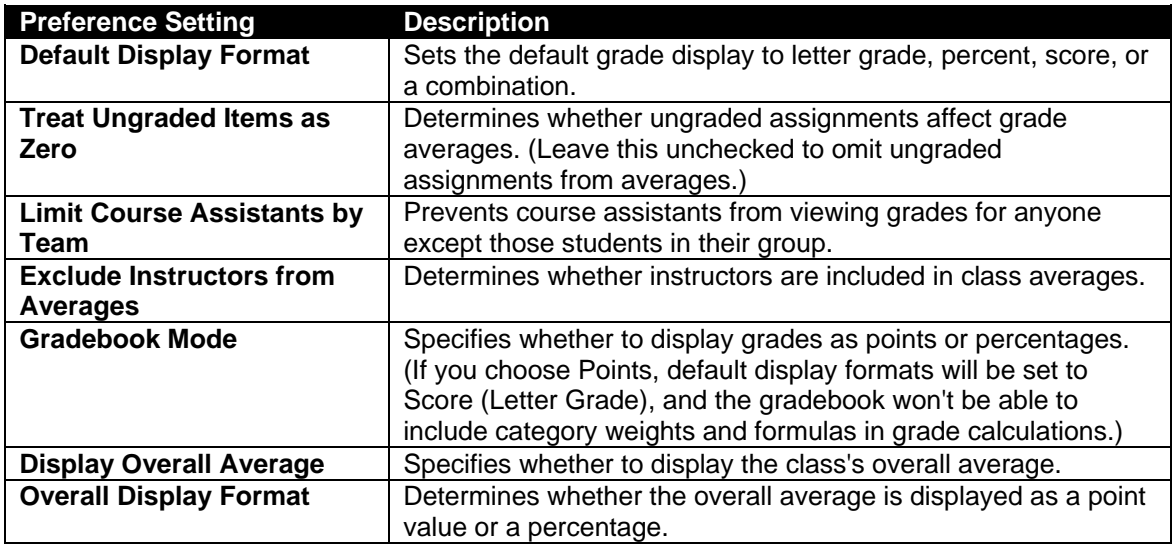

j

If you've previously set gradebook preferences for another online course, you can import settings from that course. This tool will erase current settings and replace them with settings from the selected course. Use with caution! There is no way to get back your settings after replacing them.

- 1. Click **Copy Gradebook Settings tool** at the top of the page.
- 2. Select the course whose settings you want to copy from the **Copy From** drop-down list.
- 3. Select the items you want to copy (Gradebook Preferences, Grading Scale, Macros, Categories, Assignments).
- 4. Click **Copy Settings**.
- 5. Click **Save** when you're done.

# *Editing Gradebook Categories*

Gradebook categories offer a way to break down assignments into groups (homework, quizzes, exams). Not only do categories help organize assignments, but they make it possible to treat types of assignments differently. This is critical for in weighting assignments to determine final averages. Additionally, you can choose to drop each student's lowest quiz grade or you can treat all assignments in a category as extra credit. Subtotals for each category appear as columns in the gradebook (Homework Overall, Quizzes Overall, Exams Overall).

To view, adjust, or create new categories, go the to Gradebook page and choose **Edit/Add Gradebook Categories** from the **Other Gradebook Functions** dropdown list.

The Edit Gradebook Category Settings page shows each existing category, its calculation mode, release date, the total weight of all assignment points in the category, and the percentage that category contributes to the overall grade.

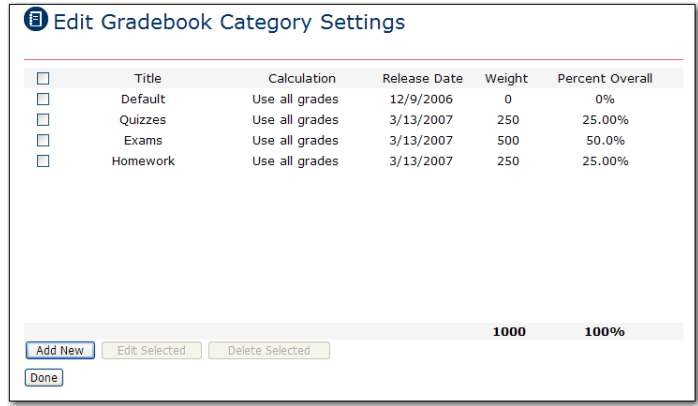

<span id="page-5-0"></span>The illustration here shows a very simple setup for Gradebook Categories. The final grade is based on a total of 100 points.

j

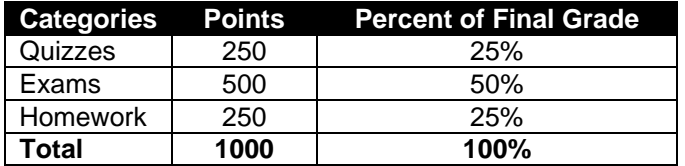

To delete a category, select its check box and click **Delete Selected**. To create a new category, click **Add New**. To edit a category, select its check box and click **Edit Selected**. Specify settings for the categories, then click **Save**.

### **Category Editor - Gradebook Category Settings**

When you add a new category or edit an existing category, the Category Editor opens on the Edit Gradebook Category Settings page. Refer to the following table for a description of the normal and advanced fields.

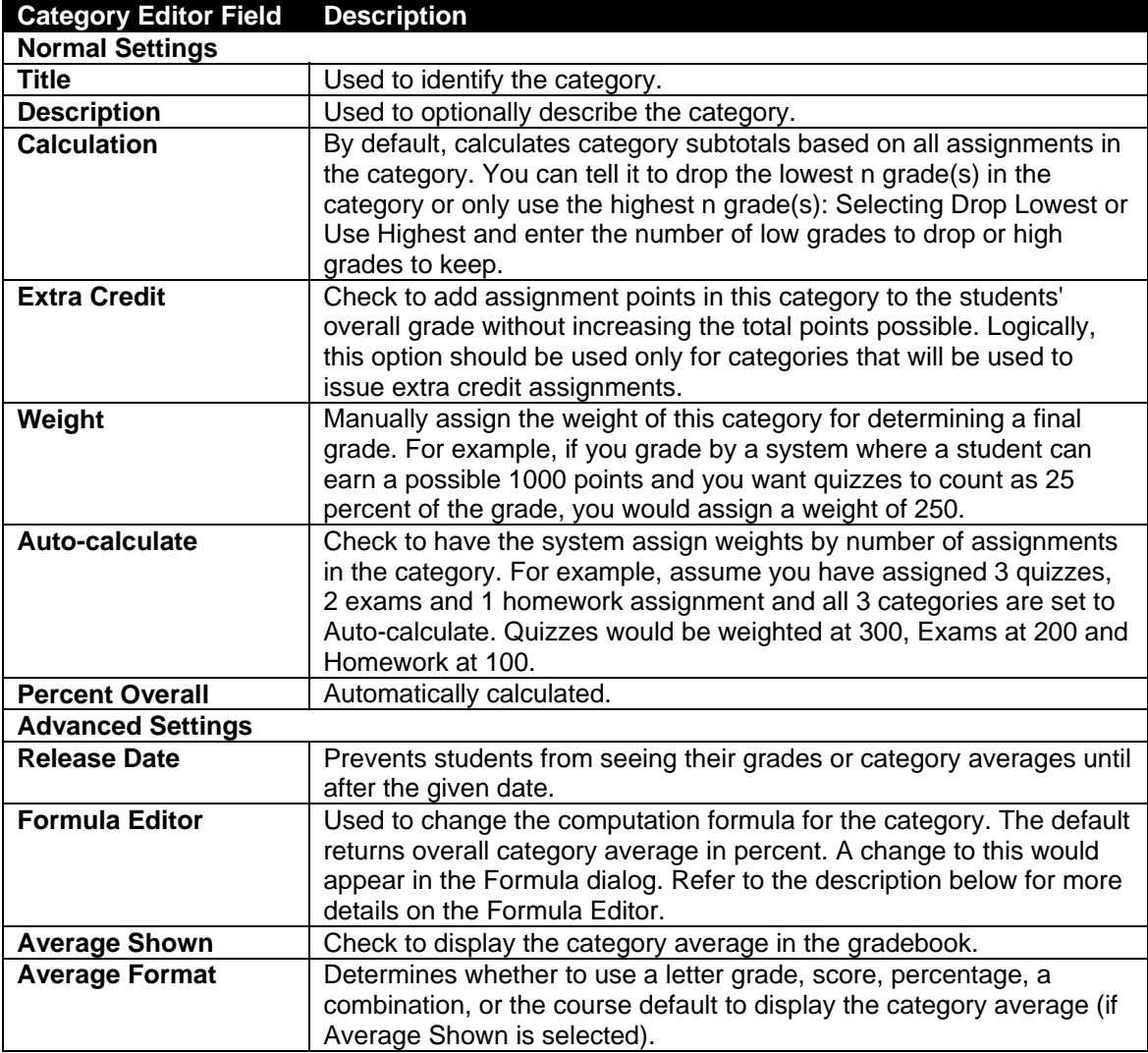

<span id="page-6-0"></span>Note: You can also create a new category from the Assignment tab when you create a new assignment.

j

#### *Gradebook Category Formula Editor*

The Gradebook Category Formula Editor is used to specify an advanced calculation for the assignment grade or category average. This is supported through the use of formula tokens in the Formula field to override the default calculation method (overall category average). For example, to curve each student's category average to be worth 110% of their actual score, type {CATEGORY:USER:PERCENTAGE}\*1.1 in the Formula field.

- 1. Under Advanced Settings, click the **Formula Editor** link.
- 2. Use the token drop-down to select a token. Click **Insert Token** to copy it into the Formula Editor dialog.
- 3. Modify the token as required.
- 4. Click the **Validate Formula Go** button to check the syntax of the new formula.
- 5. To test the formula, set the drop-down under **Test Formula** to **Find Student**.
- 6. In the pop-up, click **Search** and select a student to test. Click **Go** under **Test Formula**. Your formula result will be displayed.
- 7. If you are satisfied with this result, click **Save Formula**. The formula will be applied to all calculations in the category.

The table below describes available formula tokens.

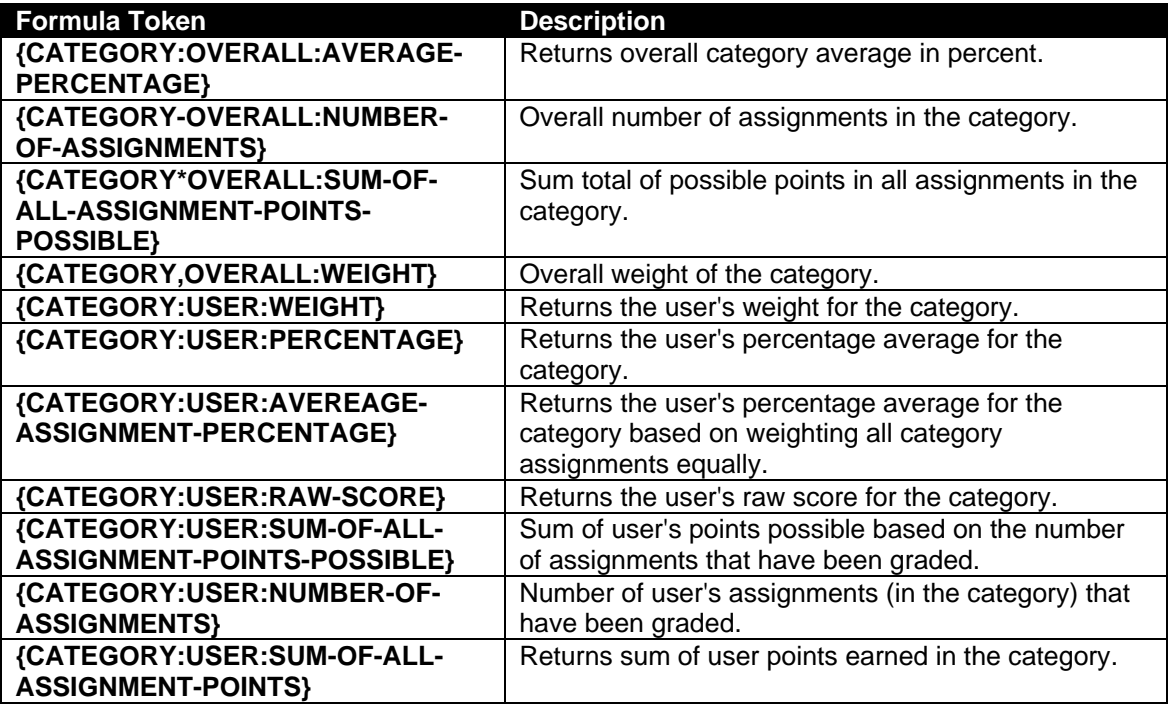

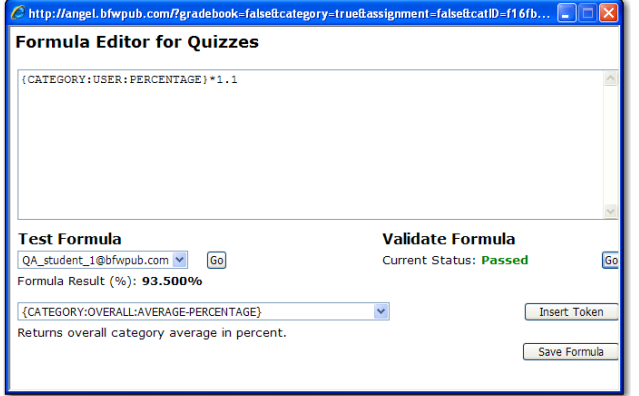

### <span id="page-7-0"></span>*Editing the Grading Scale*

Most grading scales label any score over 90% as an 'A', from 80-89% as a 'B', and so on. If you want to change this (to incorporate + and - grades, for example, or use Pass/Fail labels), you can create your own custom grading scale.

j

Follow the below to edit the grading scale:

- 1. From the Gradebook page, choose **Edit Grading Scale** from the **Other Gradebook Functions** drop-down list.
- 2. Enter a grade label (A, B, C; Excellent, Average, Poor; etc) and a corresponding minimum percentage. Click **Add New**.
- 3. Repeat step 2 until you've set up the entire grading scale.
- 4. If you want to change or remove any parts of the grade scale you have already entered, click **Edit** or **Delete**.
- 5. When you're finished, click **Done**.

### *Setting Gradebook Macros*

Gradebook macros are similar to grading scales, although instead of converting percentage values to letter grades they convert letter grades to percentages. For example, if you set up a macro to convert A to 95, when you enter "A" as a grade, the gradebook automatically interprets the grade as 95%.

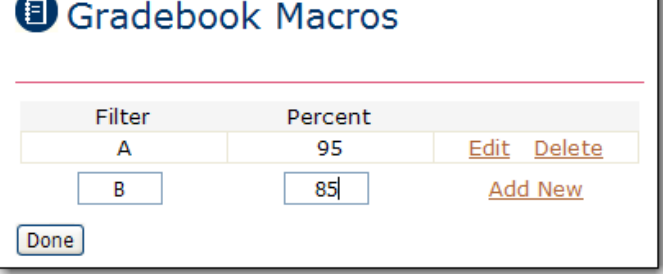

Follow the below to create a gradebook macro:

1. From the Gradebook page, choose **Create/Edit Gradebook Macros** from the **Other Gradebook Functions** drop-down list.

 $\overline{\phantom{a}}$ 

- 2. Enter any non-numerical grade (such as a letter grade) in the Filter text box and enter the percent value you want associated with the grade filter. Click **Add New**.
- 3. Repeat step 2 to create each macro you want.
- 4. To adjust any existing macros, you can click **Edit** or **Delete** next to it.
- 5. When you're finished, click **Done**.

# **Using the Gradebook**

This section describes the options and features involved in using the gradebook. Here you will cover Adjusting Gradebook Display, Entering Grades, Printing the Gradebook, Importing Grades, and Exporting Grades.

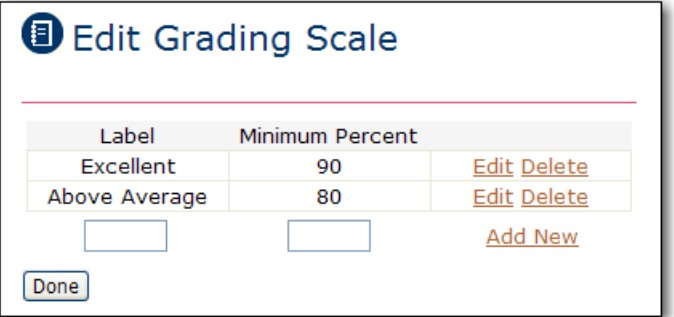

# <span id="page-8-0"></span>*Column Heading Menus*

The column heading menus provide convenient access to options that apply to the column. The options displayed depend on the content in that column.

A category column (Exams Overall) displays category maintenance options. A single assignment column (Mid Term Exam) displays options that apply to that content item.

**Column Options CLOSE E Category: Exams** . Sort by this column · Edit category settings **Column Options CLOSE** Mid Term Exam (100 pts.) ry). . Sort by this column · Enter grades for this assignment · Edit gradebook/assignment settings · Delete gradebook column · Go to content item • Rearrange entries: - Shift right (swap with next entry) - Rearrange all entries in this category

j

All options are summarized in the table below.

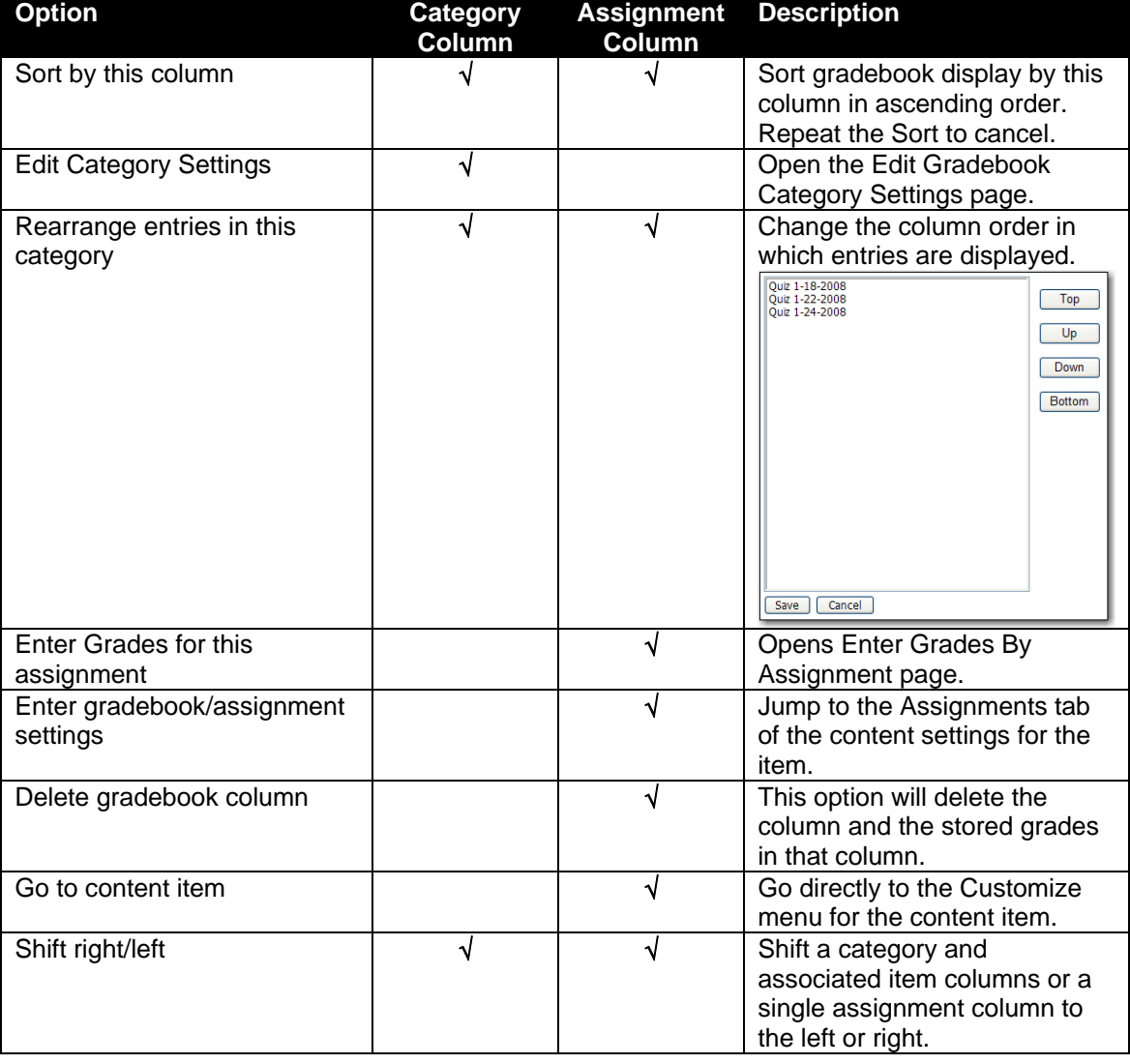

# <span id="page-9-0"></span>*Adjusting Gradebook Display*

The Gradebook page includes several options to adjust appearance.

- **Show** lets you view only those users in a chosen group.
- **Only Students** excludes instructors and any other non-students from the list.
- **Number to Display** limits the number of users to display on a page.
- **View** lets you view grades as percentages, points, or the gradebook default (which you set in Gradebook Preferences)

j

The gradebook display grid has several options built into it for you to adjust, rearrange, or sort.

- $\Box$  To see the grades that each student has for each assignment, click on a row and all values in that row will become bold.
- □ To re-size a column, click and drag the right boundary of its column heading.
- □ To move a column one space to the right or left, click the column heading, then choose **Shift Left** or **Shift Right** from the displayed drop-down menu.
- □ To rearrange several columns at once, click any column heading and choose **Rearrange All Entries** in this Category from the drop-down menu. Select assignments and use the **Up, Down, Top,** and **Bottom** buttons to create your desired order.
- $\Box$  To sort students by name, overall grade, or a subtotal grade, simply click that column heading.
- □ To sort students by their grade for a specific assignment, click the column heading for the assignment and choose **Sort by This Column**. Rows are rearranged with the student with the lowest grade in this assignment on top and the highest grade on bottom. To reverse this, choose **Sort by This Column** again.

### *Entering Grades*

Whenever possible, your portal does your grading for you. For example, a standard, multiplechoice quiz is graded automatically. If a quiz includes open-ended questions, they are left for you to grade manually. Some assignments, such as papers uploaded to a drop box, rely entirely on the instructor for a grade. And sometimes you'll want to override a grade that was automatically calculated by your portal.

You can enter grades by submission (reviewing one full assignment at a time) from either the Gradebook page or the Assignments page. However, if you want to enter grades by question (grading all students' answers to a single question), you will have to enter those grades from the Assignment page.

There are two methods for entering and editing grades from the Gradebook, described below.

### **Method 1 - Grades for Individual Students**

- 1. Click on the students name in the Gradebook to display the Enter Grades by User screen.
- 2. Enter grades for each assignment.
- 3. Click the **Save** button after completing entries.

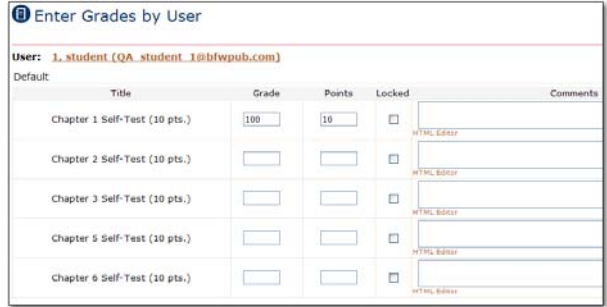

#### <span id="page-10-0"></span>**Method 2 –Grade by Assignment for All Students**

j

**O** Enter Grades By Assignment

- 1. Click the column header of the assignment for which you want to post grades.
- 2. From the Column Options pop-up, click **Enter grades for this assignment** to access the Enter Grades by Assignment screen.
- 3. Optionally, use the filtering options which appear above the student list to show only a partial list of students.
- 4. Supply individual grades or use the Batch Update area of the page to assign the same grade and comments to all students. To complete a batch operation, click the **Batch Update** button.
- 5. Click **Done** when finished.

#### *Printing the Gradebook*

- 1. Click the **Printable Version** button on the right of the Gradebook screen.
- 2. You may set options for Page Size, Orientation, Margins, Font, Font Size, Category Order and Filtering.
- 3. Click the **Generate PDF** button.
- 4. **Print** or **Save** from the PDF file that is displayed in the resulting window.

#### *Importing Grades*

If you have another program that you read or record grades in, you can import grades from it into your portal. Follow the steps below to import grades:

- 1. From the Gradebook page, choose **Import Grades** from the **Other Gradebook Functions** drop-down list.
- 2. Click **Browse** and find the file you want to import. This should be a comma-separated or tab-separated text file. Specify the delimiter used to separate value in the file. Click Import Grades, Step 2 In priori or a rates,  $3 \text{C} + \text{C}$ <br>Instructions: First, select the column that contains the User ID for each student.<br>Then, map each of the other columns to the assignment whose grades are stored in<br>the column. Just cho **Next**.
- 3. If your file includes column headings, the portal shows what assignment it believes each column corresponds to. If you don't think it looks right, manually open the text file to see what assignment each column corresponds to, and select the appropriate assignments in the drop-down boxes. Set to Skip any columns that contain data you don't want to import.
- 4. When each column is set correctly, choose whether to treat values as percentages or points, and whether or not to lock the imported grades.
- 5. Click **Finish**.

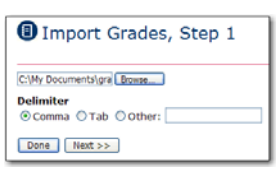

 $\vee$ 

Y

×

 $\overline{\mathbf{v}}$ 

 $\checkmark$ 

 $\ddot{\phantom{0}}$ 

 $\checkmark$ 

 $\checkmark$ 

 $Finish$ 

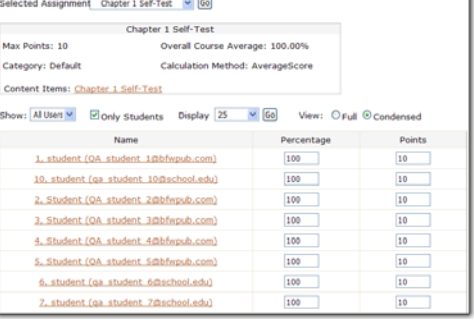

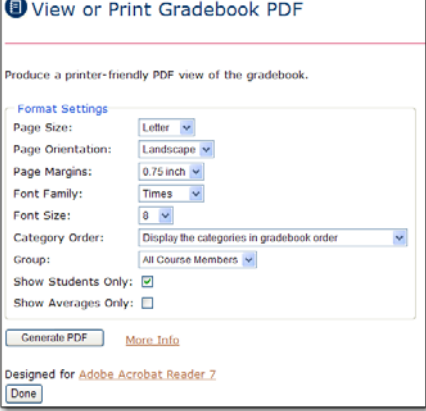

want imported.

User ID : Column 1 Column 0: (Skip)

Column 1: (Skip)

Column 2: (Skip) Column 3: (Skip)

Column 4: Quiz 1-24-2008 Column 5: Quiz 1-18-2008

Column 6: Quiz 1-22-2008

Column 7: Mid Term Exam

Treat Values as: O Percentages @ Points

Column 8: Final Exam

Column 9: Homework1 Column 10: (Skip)

Lock Imported Grades:

**For technical support call 1-800-936-6899.**

# <span id="page-11-0"></span>*Exporting Grades*

If you have another program that you read or record grades in, you can move your portal grades into it by exporting the grades to a commaseparated or tab-separated text document that can be read by most programs. Follow the steps below to export grades:

- 1. From the Gradebook page, choose **Export Grades** from the **Other Gradebook Functions** drop-down list.
- 2. Choose whether to use commas or tabs to separate values in the text document.
- 3. Select whether to include averages and the course ID.
- 4. Choose whether or to display point values or percentage points.
- 5. Click **Export**, then **Save** and specify a location on your computer for downloading the file.
- 6. When downloading is complete, click **Close**.

Be sure to remember the details you set for the exported file; you may need to know them when you import the file into your other program.

# **Course Roster**

The course roster (A roster is a list of instructors and students enrolled in a course.) displays all users registered for the course. To view the roster, click **Course Roster** in the Gradebook section of the home page or at the top of the Gradebook page.

j

The roster lists all members of the course, both instructors and students. To the right of each user you can see the email address they use for a user name, their course rights, title, and any groups they belong to.

To edit a user's enrollment settings, click **Edit** to the left of their name.

To drop a user from the class, click **Delete** to the left of their name. To delete several users, select the check boxes by each of their names and click **Delete Selected** at the bottom of the page. You'll be prompted for confirmation and given the

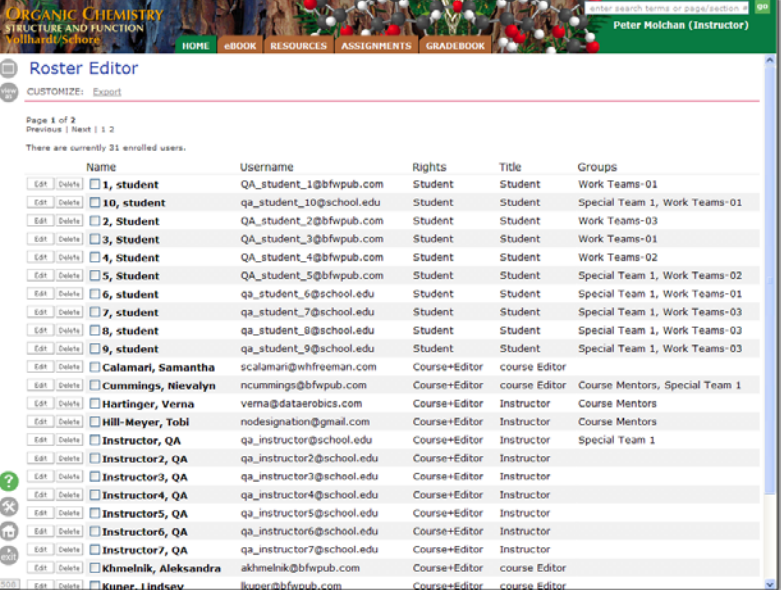

option to send the users an email notifying them that they're being dropped.

To export the roster to a file, click **Export** at the top of the page. This opens a pop-up window and downloads a tab-separated values (tsv) text document, which can be imported by most spreadsheet programs.

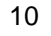

**D** Export Grades

Output Format: O Percentage O Points

Open | Save | Cancel |

While files from the Internet can be useful, some files can potentially harm your computer. If you do not trust the source, do not open or save this file.  $\underline{\text{What's the risk}}?$ 

Comma Separated O Tab Separated Include Averages Include Course ID

Export Done

Type: Microsoft Excel Worksheet, 3.17KB From: angel.bfwpub.com

Do you want to open or save this file? Name: gradebook.csv

Always ask before opening this type of file

**File Download** 

国

# <span id="page-12-0"></span>*Editing Enrollment Settings*

The Enrollment Settings page includes two tabs: User Settings and Permissions.

### **User Settings Tab**

- $\Box$  Choose the level of rights given to the user (student, team leader, course editor, etc.).
- $\Box$  Give the user a title. In addition to the titles already available, you can click **Other** to create a new title.
- □ Set the user to be hidden. (This is useful for an observer who doesn't want to be seen in the course.)
- $\Box$  Disable the user to remove their access to the course.
- □ Use check boxes to specify Team Membership.

**Note***: You can use "Course Assistant" rights for teaching assistants and instructors who should only have access to student data in certain Groups. If you* 

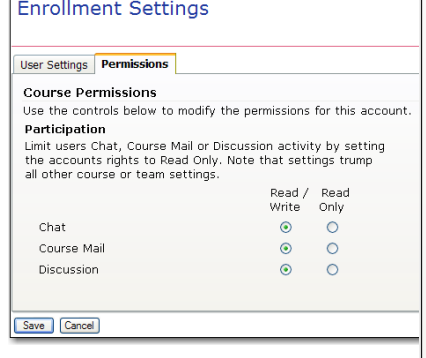

*designate a course member with these rights, you can choose a title that befits his or her role in the course.* 

### **Permissions Tab**

- $\Box$  Select whether to allow the user to write in chat, discussion groups and course mail or restrict them only to reading those sections.
- Belect whether to permit or deny a variety of management and authoring **ORGANIC CHEMISTRY** abilities for qualified users.

# **Attendance**

page or from the home page if the component is available. The Attendance Manager shows each student's attendance for every day of the course. You can view it either as a list or in a grid. To view student attendance. click **Attendance** on the Gradebook

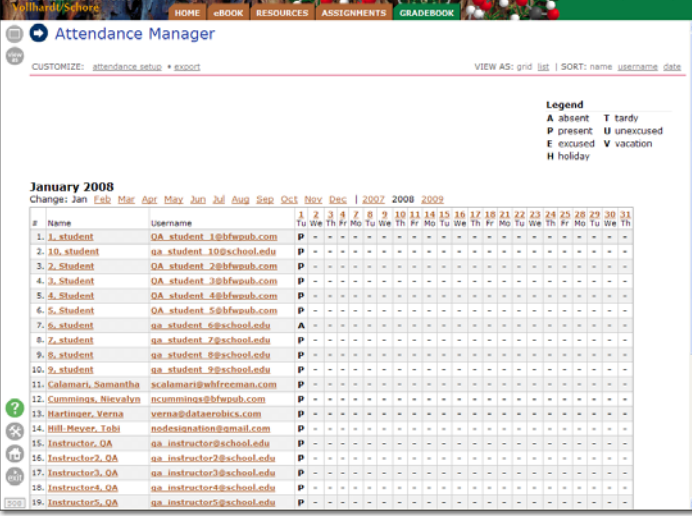

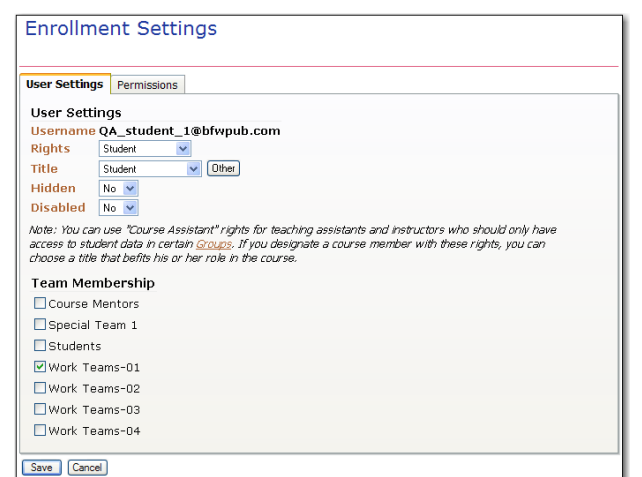

Management

j

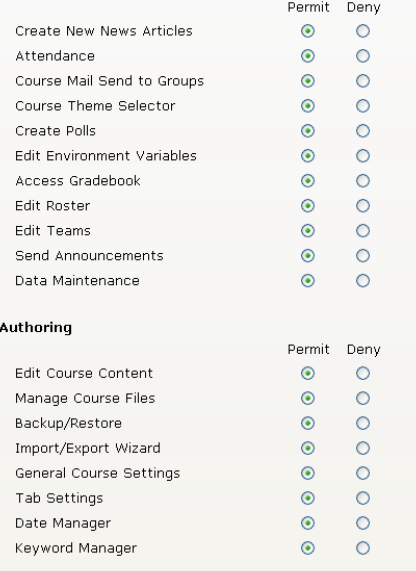

#### **For technical support call 1-800-936-6899.**

# <span id="page-13-0"></span>*The Attendance Page*

The table below describes the options for viewing attendance.

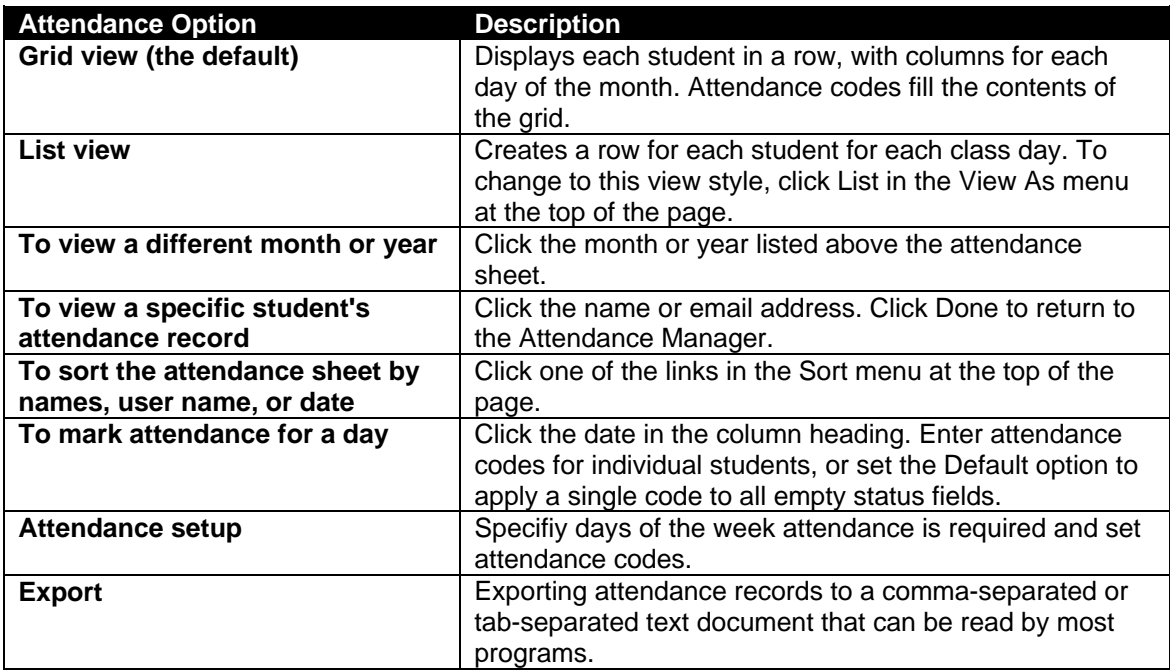

j

### *Setting Attendance Manager Preferences*

The Attendance Manager Preferences page lets you specify which days of the week to include and what attendance codes to use. Follow the steps below to change preferences for the Attendance Manager:

- 1. Click **Attendance Setup** in the Customize toolbar at the top of the Attendance Manager page.
- 2. Select the days of the week your course takes place. This removes non-class days from your attendance sheet.
- 3. Enter or change any attendance codes that will want to use. These are the only values that you will be able to enter for attendance.
- 4. If you changed the attendance codes and want to bring back the defaults, click **Use Defaults**.
- 5. Click **Done**.

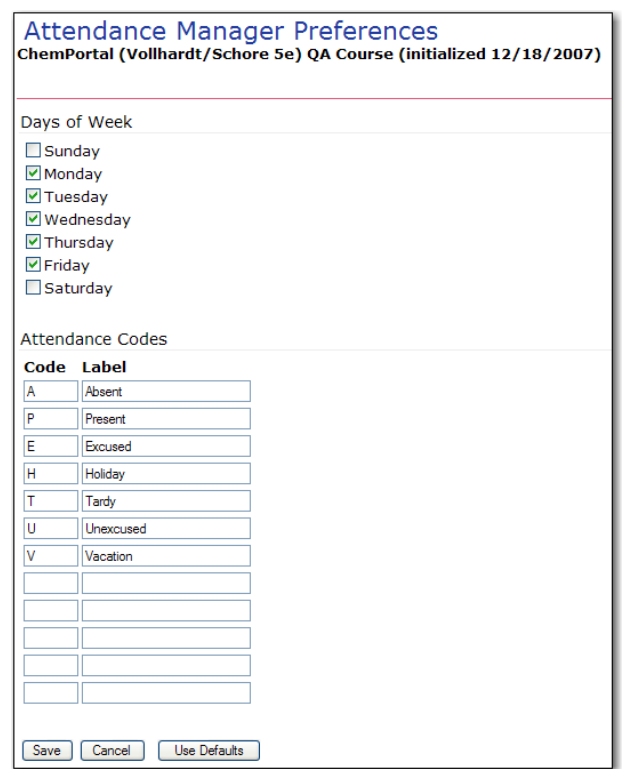

# <span id="page-14-0"></span>*Marking Attendance*

When marking attendance, you can either manually enter attendance for each day or you can have students mark themselves present by entering a PIN that your portal creates daily.

j

### **Enter Attendance Manually**

Follow the steps below to enter attendance manually.

 $\blacksquare$ 

view<br>as

 $#$  User

- 1. From the grid view of the Attendance Manager, click the column header for the day you want to enter attendance for.
- 2. Choose the attendance code that you want to use for each student.
- 3. If the majority of students have the same attendance for the day (such as "present"), you can save time by choosing that attendance code from the **Default** drop-box at the bottom of the

1.1, student (OA student 1@bfwpub.com)

2.10, student (qa\_student\_10@school.edu)

3.2, Student (QA\_student\_2@bfwpub.com)

4.3, Student (QA\_student\_3@bfwpub.com)

5.4. Student (OA student 4@bfwpub.com)

6.5, Student (OA student 5@bfwpub.com)

7.6. student (ga\_student\_6@school.edu)

8.7, student (ga student 7@school.edu)

9.8, student (qa\_student\_8@school.edu)

Tuesday, January 01, 2008 Attendance

ChemPortal (Vollhardt/Schore 5e) QA Course (initialized 12/18/2007)

Note: Enter a status code and any notes for each person listed below and click Save.

list. This way, all students will be marked with that attendance code unless you enter something else for them.

- 4. Enter any comments that you might want associated with a specific student's attendance record for the day.
- 5. Click **Save**. The attendance codes

you entered now appear in the grid for that day.

### **Students Use PIN to Mark Attendance**

Follow the steps below to let students mark their own attendance.

- 1. Be sure to include the Attendance component in the Home Page Layout.
- 2. Before going to class, view the Attendance component in the home page and write the PIN ChemPortal generated for today.
- 3. Announce the PIN in class. Your students have until the end of the day to enter the PIN and mark themselves present.

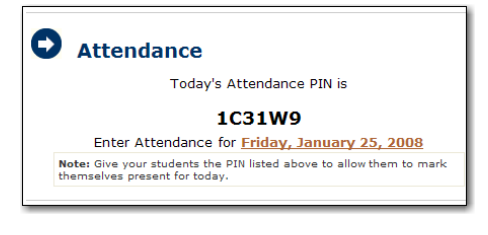

**Status Notes** 

 $P \vee$ 

 $P$   $\vee$ 

 $P - V$ 

 $P \vee$  $P \vee$ 

 $P \vee$ 

 $A \vee$ 

 $P \vee$ 

 $P$   $\vee$ 

**Note**: *If you have computers in your classroom, you can make it harder for students to share the PIN with other students who weren't in class. Have your students enter the PIN while in class, then immediately mark anyone who is not present as absent. Students will not be able to mark themselves present after you have already entered an attendance record for them.* 

### <span id="page-15-0"></span>*Export Attendance*

To export the attendance sheet to an outside program, click Export in the Customize menu at the top of the page. In the displayed pop-up window, choose whether to create a tab-separated values (tsv) or comma-separated values (csv) text document, either of which can be imported by most programs that operate on spreadsheets. Select whether to include the course ID in the file. Then click Download and specify a location on your hard drive for storing the file.

 $\bigcirc$  http://angel.bfwpub.com/ - Att...  $\begin{bmatrix} \text{ } \\ \text{ } \end{bmatrix}$ 

**Attendance Export** O CSV format (comma separated values) TSV format (tab separated values) □ Include Course ID in export file Download | Cancel |

# **Groups**

It is often helpful to assign course members to groups. For example, you might want to divide students into small groups for working on a class project or for participating in discussion forums. Your class might include students from different levels for which you want to adjust assignments.

Your portal "groups" can be used to manage collections of

**UCTURE AND FUNCTION Group/Section Manager** ⋒ **HELP** view<br>as Create New Group . Add Unassigned Students to Groups . Random Group Generator . Rebalance Generated Groups . Edit Discussion Gro □ Limit Course Assistants By Group [?] Your class groups: • Course Mentors<br>Members: 3<br><u>View group roster/remove users</u> add users settings rename delete • Project Group 1 Members: 5<br><u>view group roster/remove users add users settings rename delete</u> · Special Team 1 view group roster/remove users add users settings rename delete • Projects-01 view group roster/remove users add users settings rename delete • Projects-02 view group roster/remove users add users settings rename delete · Projects-03 view group roster/remove users add users settings rename delete · Projects-04 view group roster/remove users add users settings rename delete • Students view group roster/remove users add users settings rename delete 3 . Work Teams-01  $\odot$ view group roster/remove users add users settings rename delete • Work Teams-02  $\odot$ wembers: 3<br>view group roster/remove users add users settings rename delete  $ext{ext}$ • Work Teams-03 view group roster/remove users add users settings rename delete

j

users in several different ways:

- Manage multiple sections of a course, each of which can have different course assistants (CA's), by assigning students and/or CA's to different groups. You can then set up a single set of assignments and other materials for the course, and set different due dates, available dates, and other settings for each group.
- □ Similarly, in a single-section course, you may want to change settings for certain users, such as graduate students and students with disabilities.
- □ Discussion forums can be run in "group discussion mode," where students in each group only see posts from other students in their group. This allows even very large classes to have meaningful forum discussions.
- To manage multiple sections in your course, please contact your portal's technical support. We can then set up section groups for you in such a way that students can enroll themselves in the correct sections. Alternatively, you can set the groups up and place students into them yourself using controls on this page.

<span id="page-16-0"></span>Once students are organized into groups, you will be able to use the following tools:

 $\Box$  In the Assignment Center, use the "Show due dates/availability for" menu to show and change due dates and availibility settings for each group.

j

- $\Box$  In the Gradebook, use the "Show" menu to limit the display to grades for students in one group.
- □ When viewing assignment submissions, use the "Show" menu to limit submissions to those for one group.
- $\Box$  If you are a Course Editor, you can limit access to Course Assistants so that they only see content and student data visible by their group(s).
- □ As noted above, a "group discussion mode" is available for discussion forums.
- $\Box$  Once you've created groups in your portal, you can send out email to individual groups, create an assignment that is only accessible by a certain group, create forums or chats for a group, make announcements for a group, and so on.

Groups are created and maintained from the Group/Section Manager page. The table below describes the options on the Group/Section Manager page.

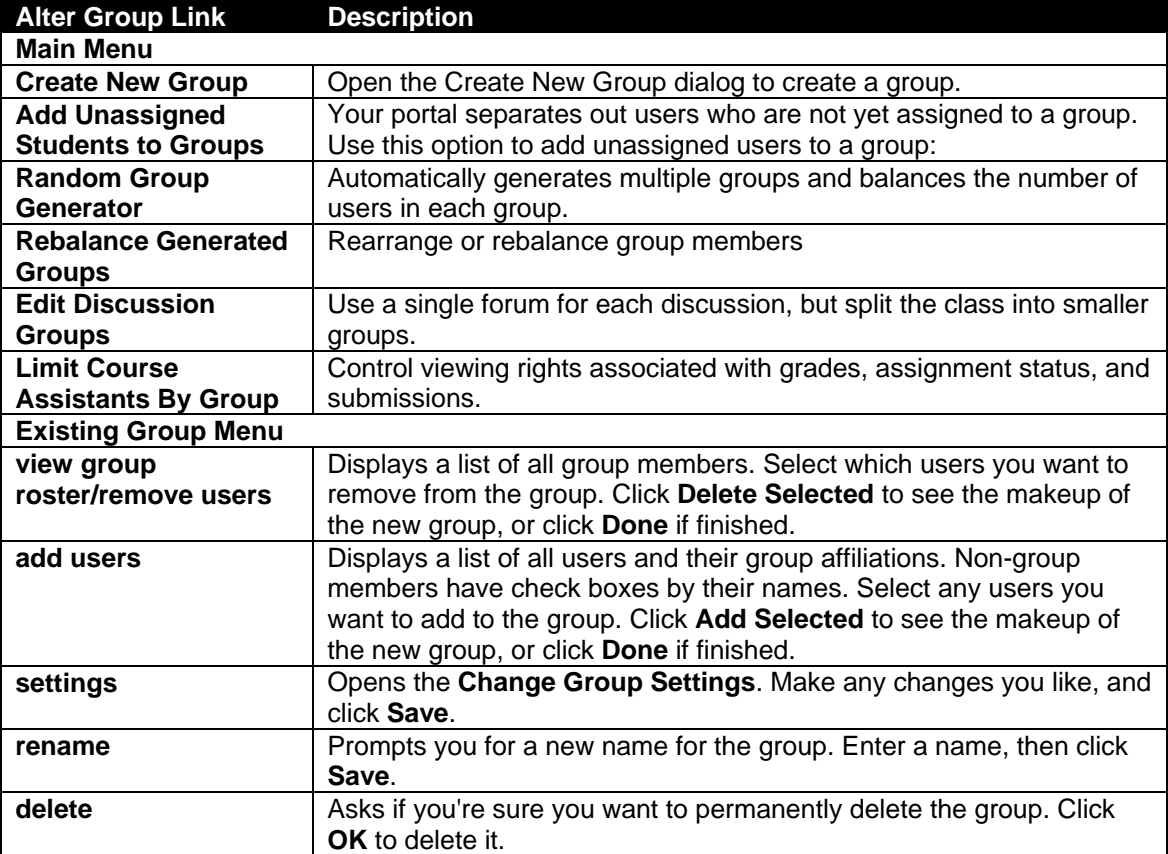

# *Limit Course Assistants By Group*

If the "Limit Course Assistants By Group" setting is on, course members with "Course Assistant" rights will only be able to view grades, assignment status, and submissions for students in group(s) in which they are enrolled.

<span id="page-17-0"></span>For example, suppose you have three groups in your course, "Section A", "Section B", and "Section C". If Joe Assistant is a member of Section B only, he will only be able to:

j

- □ View Section B's students in the Assignment Center
- □ View Section B's students and grades in the Gradebook
- D View quiz and dropbox submissions for students in Section B.

If Jane Smith is a member of Sections A and C, she will be able to view students and student results from either of her two sections.

If the "Limit Course Assistants By Group" setting is off, course members with "Course Assistant" rights will be able to view grades, assignment status, and submissions for all students in the course.

### *Creating a Group*

Follow the steps below to create a group.

- 1. Click **Groups** at the top of the Gradebook page or from the Gradebook section of the home page open the **Groups Editor**.
- 2. In the Customize menu of the Groups Editor, click **Create New Group**.
- 3. Enter a name and a description
- 4. Click Save.
- 5. A list of all course memb check box next to each use group.
- 6. Click **Done**.

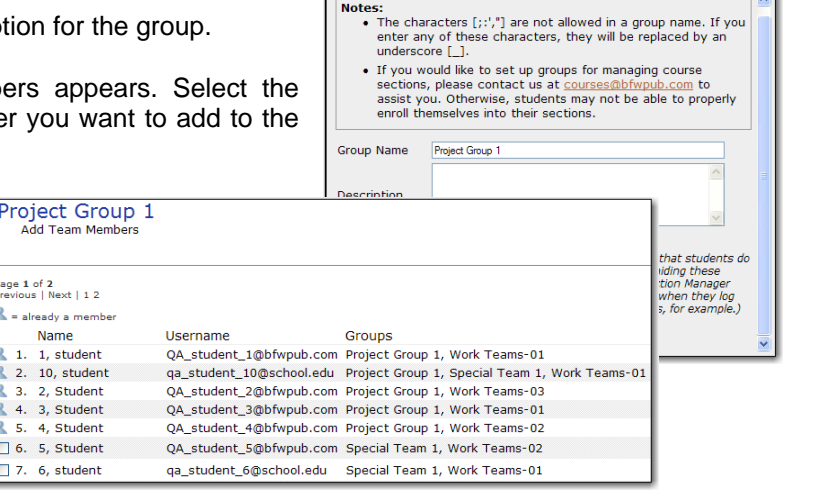

# *Altering a Group*

Follow the steps below to alter a group you've already created.

Click **Groups/Sections** at the top of the Gradebook page or click **Groups** in the Gradebook section of the home page to open the Group/Section Manager.

In the Group/Section Manager., you can alter any group by clicking on the links below the group name

Menu options are described in the table above.

#### **Group/Section Manager** Create New Group . Add Unassigned Students to Groups . Random Gro Limit Course Assistants By Group [?] Your class groups: • Course Mentors Members: 3 view group roster/remove users add users settings rename delete • Project Group 1 Members: 5 view group roster/remove users add users settings rename delete

# <span id="page-18-0"></span>*Randomly Generating Groups*

The Random Group Generator automatically generates multiple groups and balances the number of users in each group.

j

Follow the steps below to randomly generate groups.

- 1. Click **Random Group Generator** in the Customize toolbar at the top of the Group/Section Manager page. The Random Group Generator page appears.
- 2. Enter a root name for your groups. Each group will contain the root name followed by a dash and a number, so if you enter "Team" your groups are named "Team-01", "Team-02," etc.
- 3. The group generator can either limit the number of groups to create or limit the number of users per group. Select one option and enter the limits you want to set.
- 4. You must create the user pool that the

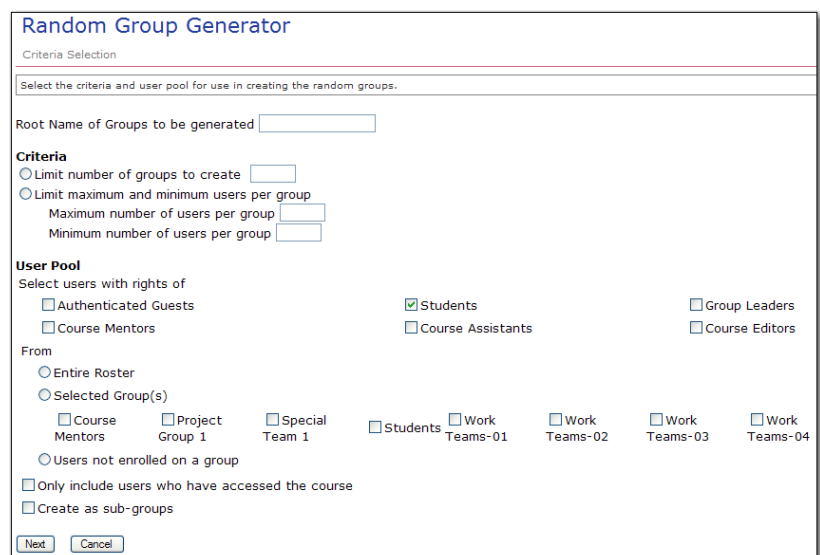

group generator will select users from. Select the user level(s) to include and select whether to draw those users from the entire roster, specific groups, or only users that are not enrolled in a group.

- 5. Choose whether or not to limit the user pool only to users who have accessed the course.
- 6. If you selected only certain groups, you can choose whether or not to create the new groups as sub-groups.
- 7. Click **Next**.
- 8. On the adjustment page, boxes for each group list the users in that group. A box on the left contains all unassigned users. To manually move a user to another group, select the user's name and choose the new group from the **Move To** drop-down list.

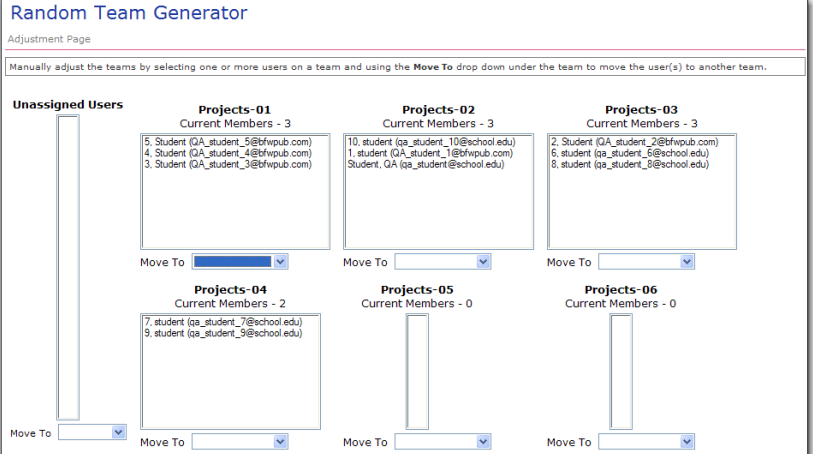

9. Click **Generate** 

**Teams**. The Results page lists the members of each generated group.

- 10. Click **Continue** to return to the Group/Section Manager page, where each new group is now listed.
- 11. To reassign users in the group set later, click **Rebalance Generated Groups** in the Group/Section Manager page.

### <span id="page-19-0"></span>*Rebalancing Generated Groups*

After you've randomly generated a set of groups, an Adjustment page appears, giving you the opportunity to manually reassign users in the groups. You can return to this page at any time to rearrange or rebalance group members.

j

Follow the steps below to rebalance randomly generated groups.

Click **Rebalance Generated Groups** in the Customize toolbar at the top of the Group/Section Manager page.

Choose the set of groups you want to rebalance and click **Next.**

The adjustment page appears, showing boxes for every group in that set. A box on the left contains all unassigned users. To manually move a user to another group, select the user's name and choose the new group from the **Move To** drop-down list.

Click **Generate Teams**. The Results page lists the members of each generated group. Click **Continue** to return to the Group/Section Manager page.

*Adding Unassigned Users to a Group* 

#### To simplify adding new users to groups, your portal separates out users who are not yet assigned to a group.

- 1. Click **Unassigned Users** in the Customize toolbar at
- the top of the Group/Section Manager page. 2. Select the check box next to the user(s) you want to assign to a group.
- 3. From the **Add to Group** drop-down list, choose the group you want to add the user(s) to, or click **Other** to create a new group.
- 4. Click **Add Selected**.
- 5. When you're finished, click **Done**.

# *Edit Discussion Groups*

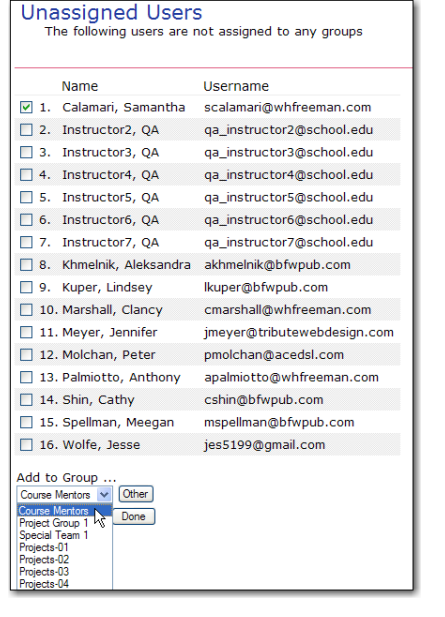

You can conduct discussion forums in Group Discussion Mode. Click **Group Discussion Mode** in the Customize toolbar at the top of the Group/Section Manager page.This allows you to use a single forum for each discussion, but split the class into smaller groups to make the discussion more meaningful. (With more than 20 or so students in a discussion, it becomes cumbersome for all students to read and meaningfully respond to each others' posts). In Group Discussion Mode, students only see posts and post replies written by other course members in their Group.

If you are using group discussions, you may want to designate only certain Groups for use in the discussion forums. For example, you may have a Group set up for Course Mentors, but want to distribute these individuals between three class discussion groups. To achieve this, check the three discussion groups in the list below, but leave the Course Mentor group unchecked.

**Note***: If you are using group discussion mode, be sure that you are a member of all discussion groups. Otherwise, your students will not see your posts and replies. If you have course assistants in your class, make sure that they are members of appropriate discussion groups as well.*

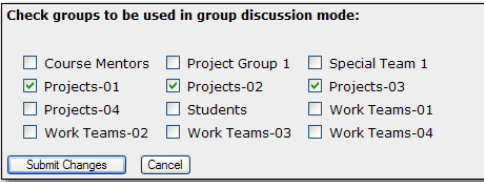